## ソフトのジオメトリおよびマウスの簡易操作

<マウスの基本操作> マウス右クリック:コンテクストメニュー/グラフィックス平行移動 マウス左クリック:設定ウィンドウ表示/グラフィックス回転 マウス中央ボタン:グラフィックス拡大縮小/巡回選択

<中央ホイールの操作> ドメイン内部にある、ドメイン、境界、エッジ、ポイントなどをマウスで選択するには、 マウスの「中央ホイール」を利用します。

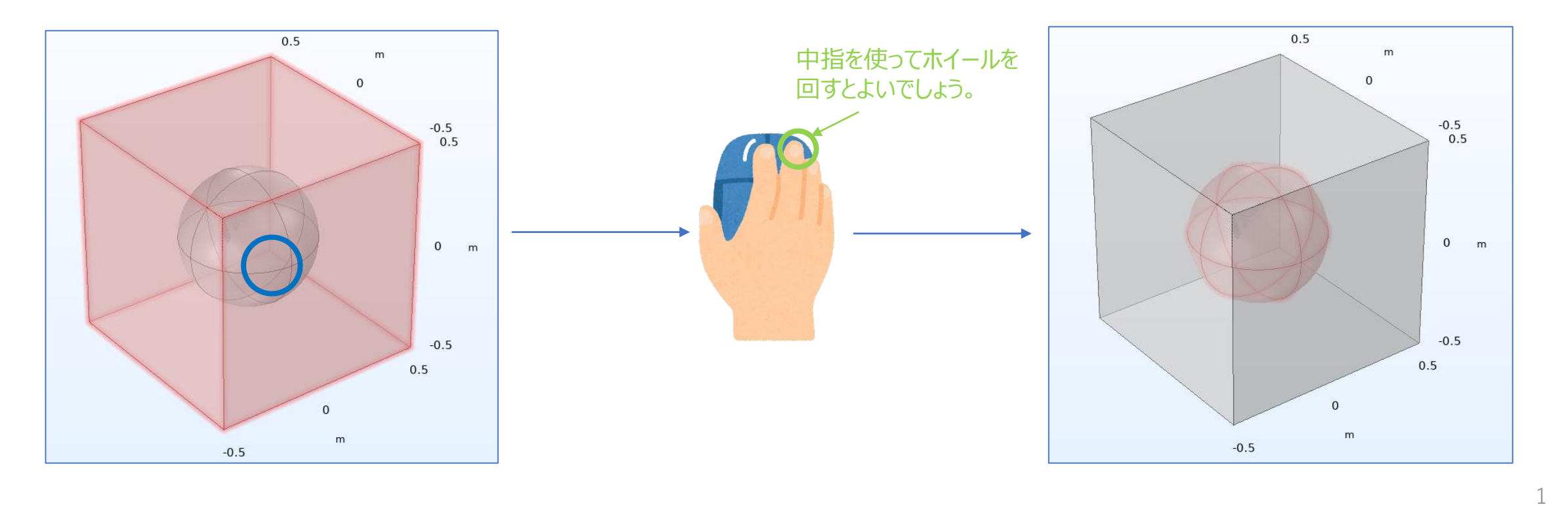

※ジオメトリに関する簡易な操作 ここで、ジオメトリに関するボタンおよびマウスの簡易な操作方法について説明します。 ジオメトリに関する操作の大部分は以下のボタンで行うことが可能です。

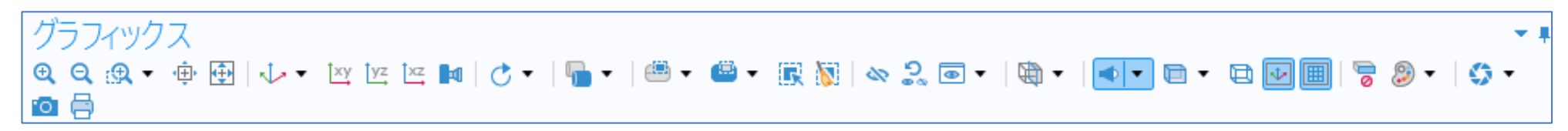

・回転

グラフィックス上で、マウス左ボタンを押したままマウスを動かすとジオメトリが回転します。

・平行移動

グラフィックス上で、マウス右ボタンを押したままマウスを動かすとジオメトリが平行移動します。

・図形の拡大および縮小

グラフィックス上で、マウス中央ボタンを押したままマウスを動かすとジオメトリが拡大・縮小します。

・図形の大きさの調整

全体表示ボタン 田 を選択して図形を画面に納めます。

・所定部分の拡大

ズームボックスボタン ® を押すことで図形が部分的に拡大します。

・図形の標準姿勢

デフォルトビューへボタン で図形を標準姿勢にすることができます。

・ワイヤーフレームの表示

ワイヤーフレームレンダリングボタン でワイヤーフレームを表示できます。